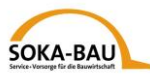

**Snelgids voor het electronische meldingsysteem van de procedure voor de detachering van werknemers (EMAEV)** 

**1. Internetadres**

**[https://secure.soka-bau.de/onlinedienste\\_inter/](https://secure.soka-bau.de/onlinedienste_inter/)**

**of via SOKA-BAU-online LOGIN FÜR INTERNATIONALE ARBEITGEBER**

**2. Aanmelding:** Login met gebruikersindentificatie (User-ID) en wachtwoord

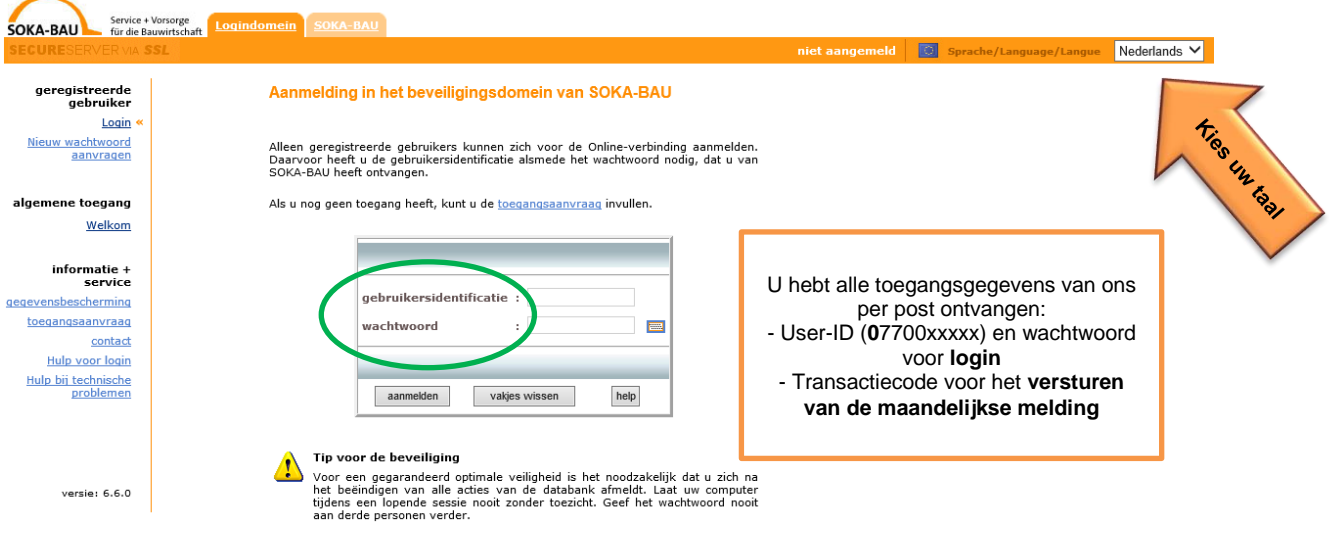

### **3. Wachtwoord veranderen**

Verander uw wachtwoord nadat u voor de eerste keer bent ingelogd:

#### **Wachtwoord veranderen**

Op deze pagina kunt u altijd uw wachtwoord veranderen. In het bijzonder nadat i Op deze pagina kunt u altijd uw wachtwoord veranderen. In het bijzonder nadat<br>Leen nieuw wachtwoord van SOKA-BAU heeft ontvangen (om voor de eerste<br>keer van dit systeem gebruik te kunnen maken of als u uw wachtwoord heeft keer van dit systeem gebruik te kunnen maken of als u uw wachtwoord heeft vergeten), zou u van deze mogelijk ook gebruik moeten maken. Het<br>wachtwoord wordt via een beveiligde Internetverbinding verstuurd en versleuteld in de databank geplaatst, zodat kennisname door derde personen kan worden uitgesloten.

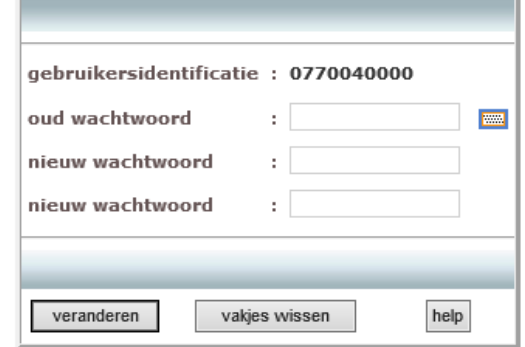

Bent u geblokkeerd? Of bent u uw wachtwoord vergeten? Neem dan contact op met uw accountmanager of stuur een e-mail naar [aev@soka-bau.de.](mailto:aev@soka-bau.de.) We zullen uw account graag heractiveren of u een nieuw wachtwoord geven.

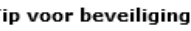

Kies een wachtwoord dat tenminste uit 7 tekens bestaat en waar tenminste een letter en een cijfer in staat. Voornamen van partners of kinderen alsmede<br>wachtwoord, paswoord e.d. moet u voor uw eigen beveiliging niet gebruiken. Bescherm uw nieuwe wachtwoord voor onbevoegde kennisname. Geef het wachtwoord nooit aan derde personen verder!

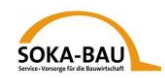

### **4. Maandelijkse melding – masker oproepen**

Via het tab "maandelijkse melding" vragt u de maandoverzicht op. Selecteer de<br>newenste maand en klik op maandelijkse melding Als u een correctie wilt indier gewenste maand en klik op  $\lfloor \frac{\text{maandelijke} \text{melding}}{\text{maandelijke model}} \rfloor$ . Als u een correctie wilt indienen, klikt u op **gecorrigeerde** melding

**Opmerking**: U kunt pas dan een correctie invoeren als u eerder een maandelijkse melding hebt ingevoerd.

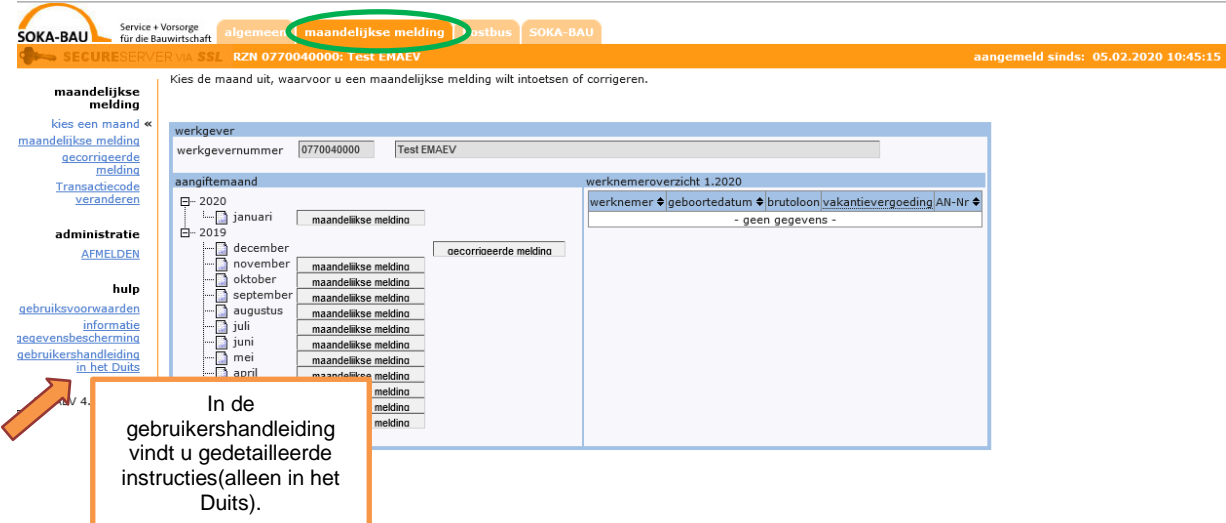

Alle werknemers die u voor deze maand bij de Duitse douane hebt aangemeldt (melding naar § 18 werknemer-detacheringswet) staan reeds in de overzicht. Klik "verder met…".

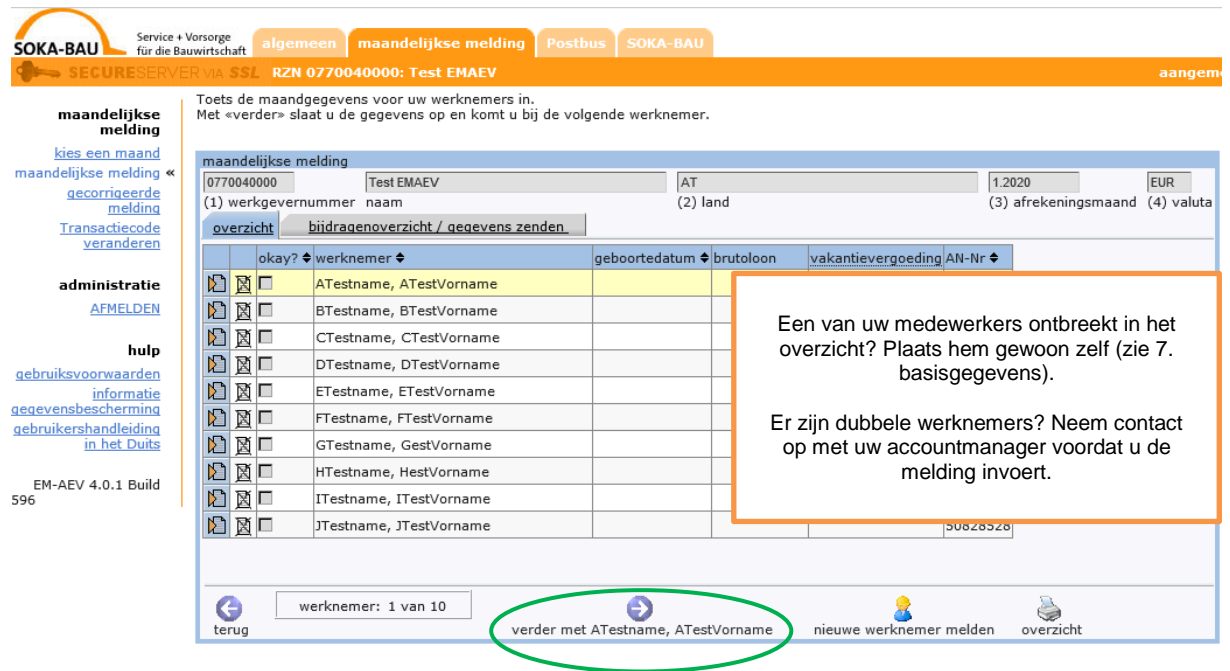

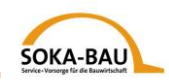

## **5. Maandelijkse melding – gegevens invoeren**

U kunt nu de melding voor de eerste werknemer in de lijst invoeren. Alle verplichte velden zijn rood gemarkeerd. U kunt de applicatie ook afsluiten en later verdergaan. Uw gegevens worden opgeslagen en gaan niet verloren:

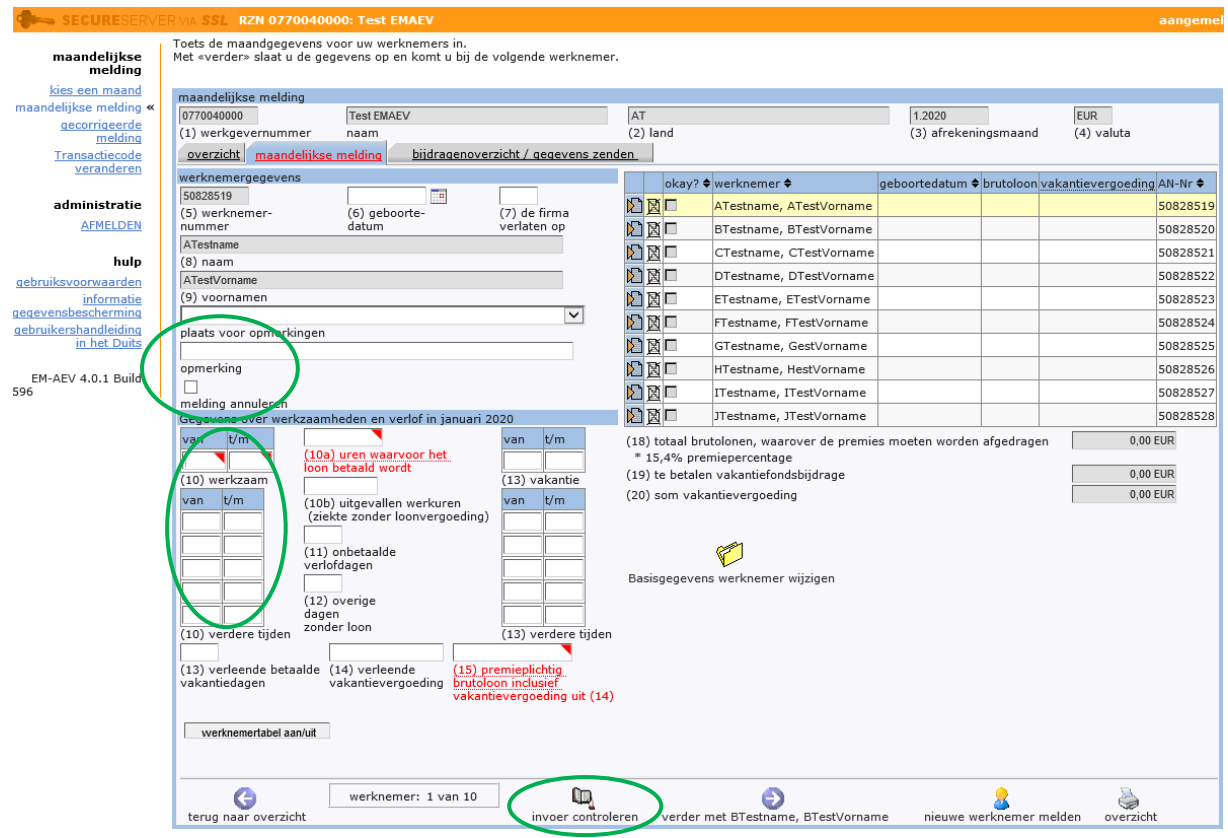

U detacheerd uw werknemers met onderbrekingen? Dan kunt u onder "(10) verdere tijden" meerdere periodes ingeven.

De werknemer is niet gedetacheerd of is geen bouwvak-medewerker? Vink het vakje "melding annuleren" aan en voer de reden in. Selecteer een reden in het veld "plaats voor opmerkingen" of voer uw eigen tekst in het veld "pmerkingen" in.

Nadat u de gegevens van een medewerker heeft ingevuld, klikt u op "invoer controleren". Als de door u ingevoerde gegevens niet aannemelijk zijn, ontvangt u een notitie.

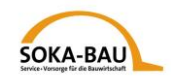

# **6. Korrekturmeldung**

U wilt een maandelijkse melding corrigeren? Klik op "gecorrigeerde melding" en

selecteer de werknemer(s) via het symbool **. Plaats een vinkje bij "correctie".** Dan kunt u uw wijzigingen invoeren.

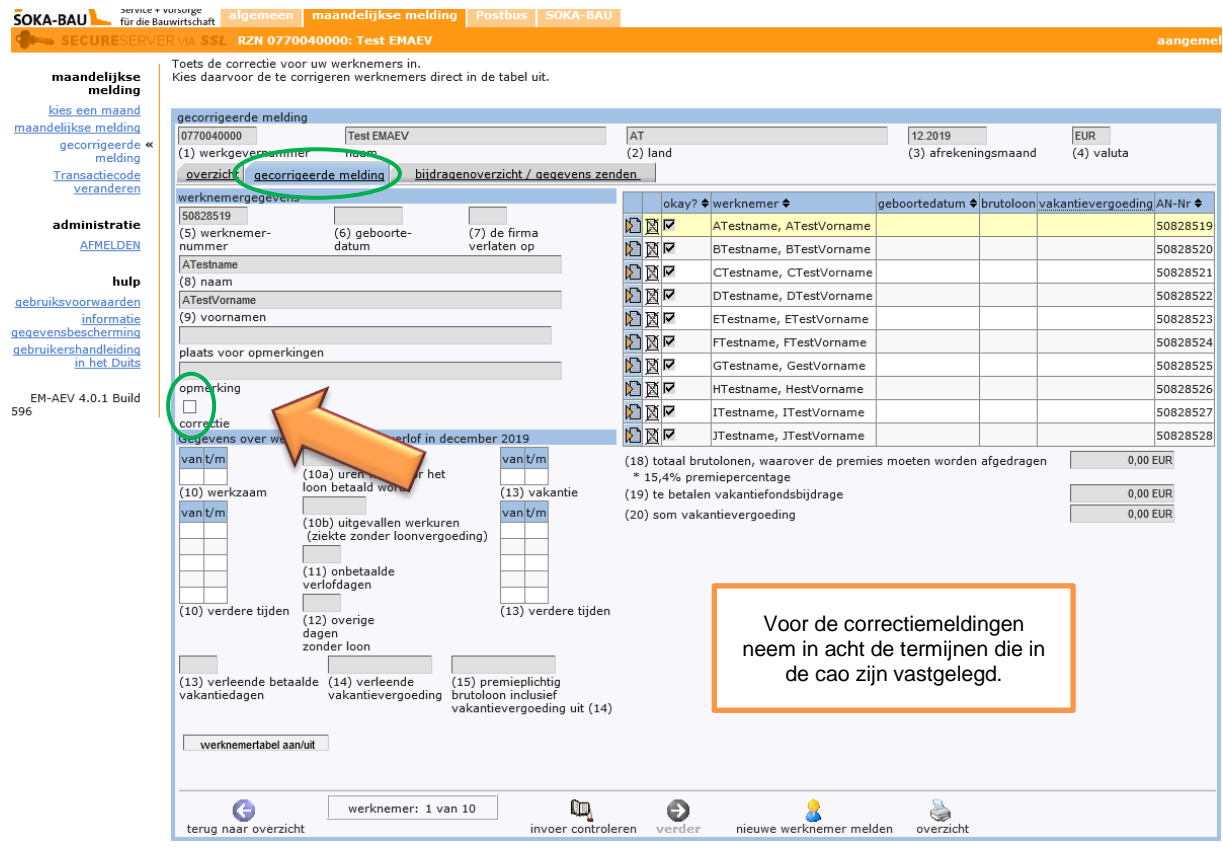

Let op: **u** kunt brutolonen die al zijn gemeld, niet meer verwijderen. Neem hiervoor contact op met uw accountmanager.

Meld altijd het volledige gecorrigeerde brutoloon - niet alleen het verschil met het oorspronkelijke melding.

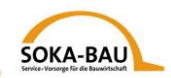

### **7. Basisgegevens – nieuwe werknemer melden**

Als er een medewerkers ontbreekt in het overzicht, klik dan op "nieuwe werknemer melden" en voeg hem toe.

Door een klik op "basisgegevens werknemer wijzigen" kunt u de gegevens van elke medewerker wijzigen of toevoegen.

**Let op:** u kunt alleen de basisgegevens online registreren voor die werknemers waarvoor u de maandelijkse melding indient! Als u extra basisgegevens wilt invoeren, kunt u gebruik maken van ons formulier "basisgegevens van de werknemer". U vindt het op onze website [https://www.soka-bau.de/europa/de/hilfe-service/formulare](https://www.soka-bau.de/europa/de/hilfe-service/formulare-downloads/)[downloads/.](https://www.soka-bau.de/europa/de/hilfe-service/formulare-downloads/)

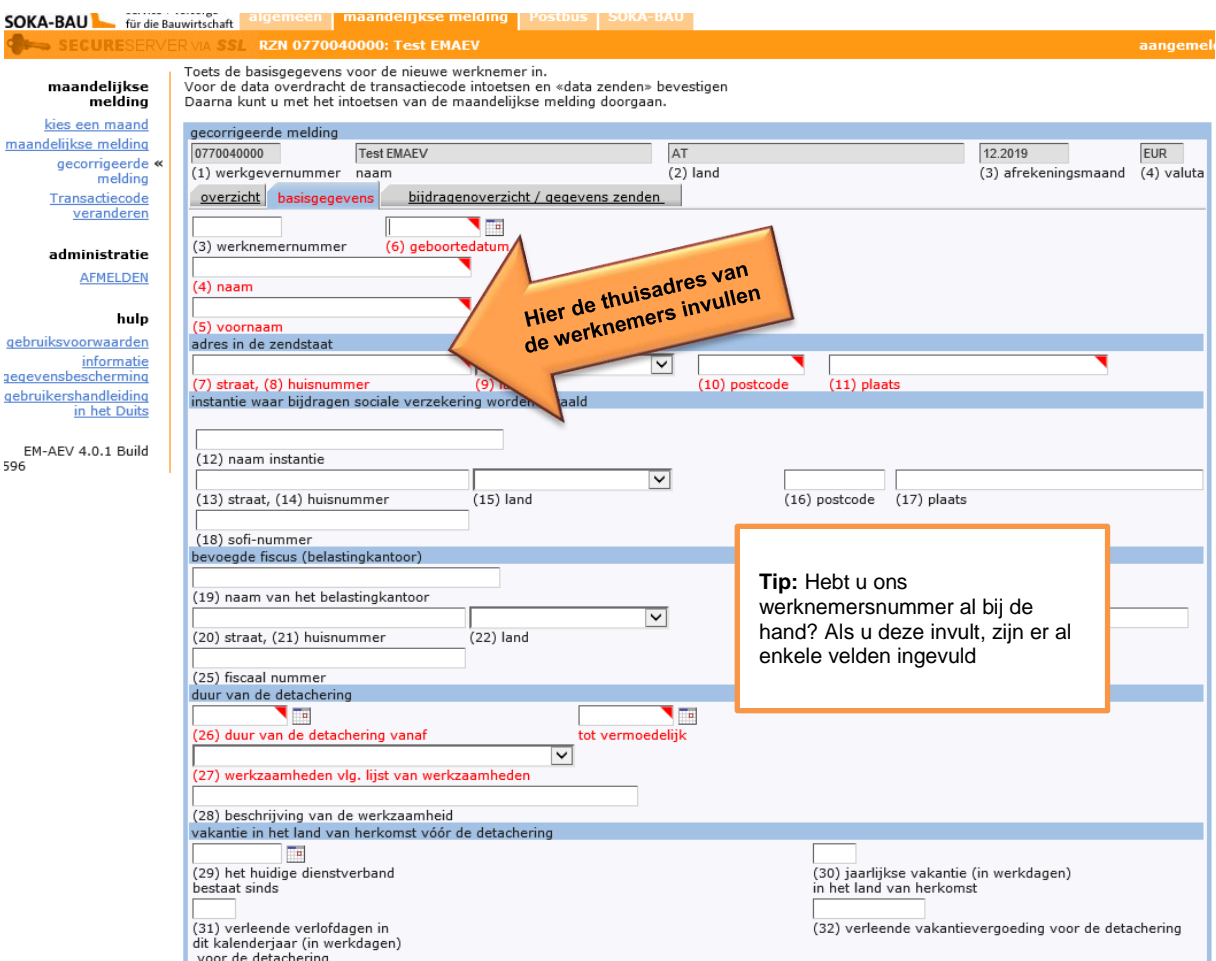

Vul alle verplichte velden in die met rood zijn gemarkeerd.

Voer alleen latijnse letters in. Het systeem kan geen vreemde speciale tekens verwerken.

Als u alles heeft ingevuld, kunt u ons de gegevens toesturen. Klik op "Verder met het invoeren van het transactiecode". In de onderste rand van het scherm wordt een veld geopend waarin u uw transactiecode kunt invoeren. Klik vervolgens op "Overdracht basisgegevens".

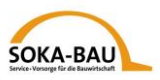

U keert dan automatisch terug naar het scherm "maandelijkse melding" en kunt de aangiftegegevens voor de extra medewerker invoeren.

# **8. Maandelijkse melding – verzenden**

Wanneer u alle gegevens voor de maandelijkse melding hebt ingevoerd, klikt u op "Doorgaan met gegevensoverdracht". Als alle gegevens correct zijn ingevoerd, kunt u uw transactiecode invoeren. Anders is het veld grijs gemarkeerd. Als alles correct is, klik dan op "gegevens overbrengen".

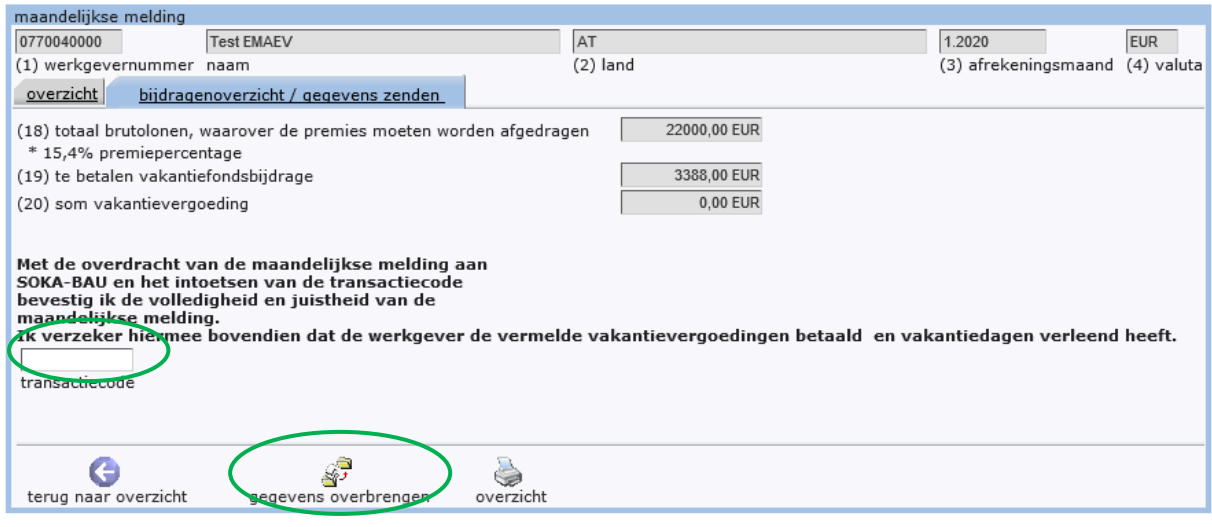

O verwijzing uw invoer werd opgeslagen.

### **9. Nog enkele tips**

In het tabblad "Postbus" kunt u alle maandelijkse meldingen en de basisgegevens van de medewerkers zien die u ons in de afgelopen 90 dagen hebt gestuurd. U kunt deze zo vaak als u wilt als PDF-documenten downloaden of afdrukken.

Houd er rekening mee dat we geen aparte factuur zullen uitreiken. Aan het einde van de ingevulde maandelijkse melding vindt u de te betalen bijdrage.

Veranderingen worden van de ene op de andere dag verwerkt. Ze zullen de volgende werkdag (maandag tot en met vrijdag) zichtbaar zijn.

Als u vragen heeft, neem dan contact op met uw accountmanager.